## MAC-Filterung für eine SSID auf dem RV110W

## Ziel

Jede Hardwarekomponente verfügt über eine MAC-Adresse (Media Access Control), die als Identifikationscode für diese Hardwarekomponente fungiert. Auf dem RV110W kann ein Benutzer den Zugriff auf bestimmte MAC-Adressen zulassen oder verweigern. In diesem Artikel wird die Konfiguration der MAC-Filterung auf der RV110W erläutert.

## Anwendbare Geräte

● RV110 W

## Verfahrensschritte

Schritt 1: Wählen Sie mit dem Webkonfigurationsprogramm Wireless > Basic Settings (Wireless > Grundeinstellungen).

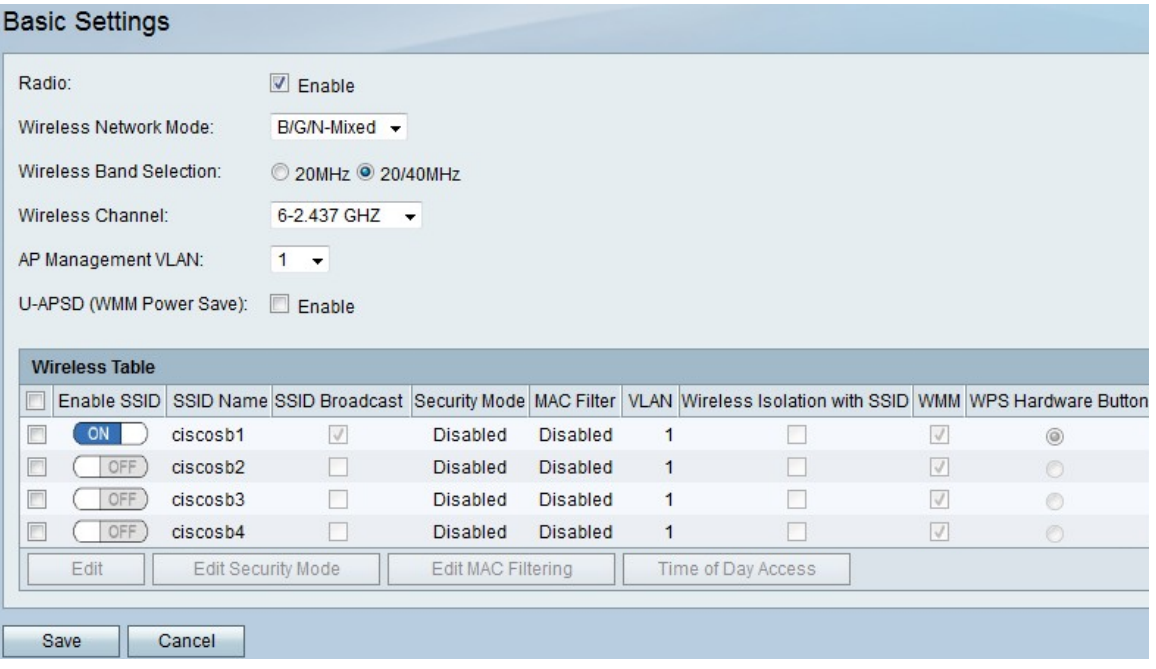

Schritt 2: Aktivieren Sie in der Wireless-Tabelle das Kontrollkästchen einer SSID, in der Sie die MAC-Filterungseinstellungen bearbeiten möchten.

Schritt 3: Klicken Sie auf MAC-Filterung bearbeiten.

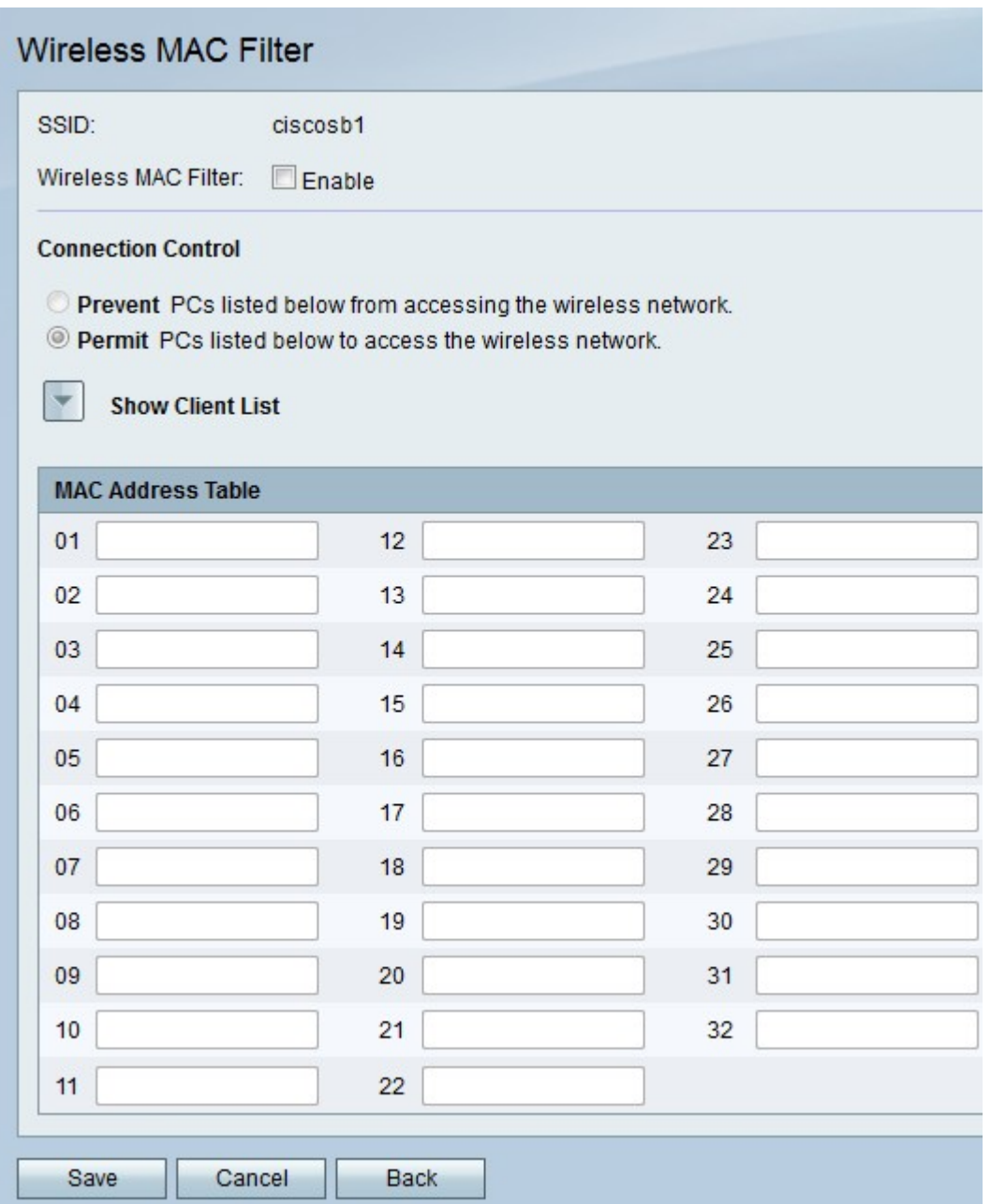

Schritt 4: Aktivieren Sie rechts neben Wireless MAC Filter das Kontrollkästchen Aktivieren, um MAC-Adressen zu filtern.

Schritt 5: Klicken Sie unter Verbindungssteuerung auf Verhindern, um die MAC-Adressen in der MAC-Adresstabelle zu blockieren, oder klicken Sie auf Zulassen, um den Zugriff auf das Wireless-Netzwerk für dieselben MAC-Adressen zu ermöglichen.

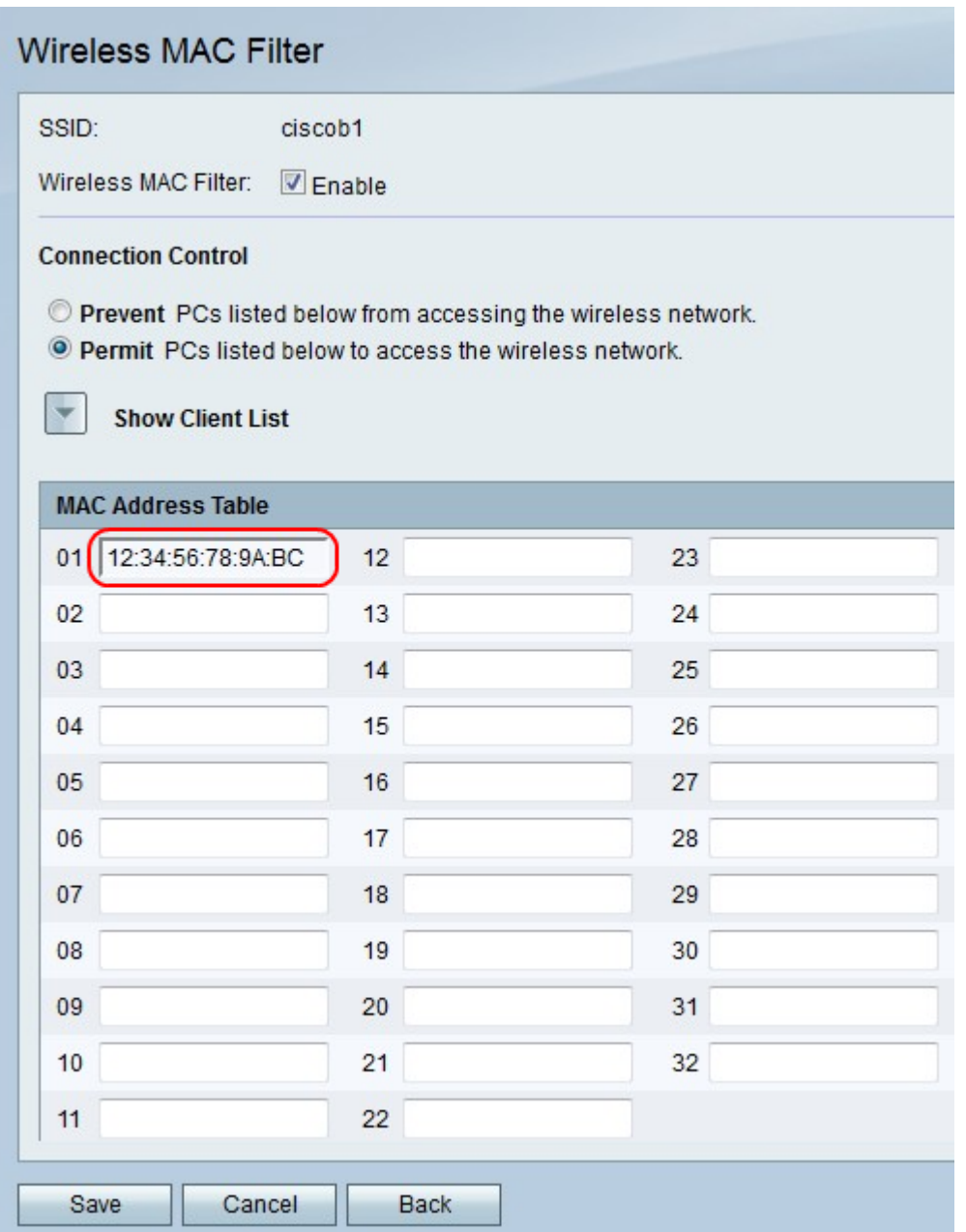

Schritt 6: Geben Sie in der MAC-Adresstabelle in die nummerierten Felder bis zu 32 MAC-Adressen ein.

Schritt 7: Klicken Sie auf Speichern, um die Änderungen zu speichern, Abbrechen, um sie zu verwerfen, oder Zurück, um zur vorherigen Seite zurückzukehren.